# **Преобразование диаграммы условного напряжения-деформация в диаграмму истинного напряжения-деформация в программе Abaqus**

В этой статье основное внимание уделяется разнице между диаграммой условных напряжений-деформаций и диаграммой истинных напряжений-деформаций. Кроме того, мы расскажем, как преобразовать диаграмму условного напряжения-деформации в диаграмму истинного напряжения-деформации в рамках программы Abaqus. Abaqus предлагает большое количество возможностей в плане моделирования материалов. Кроме учета упругих свойств, предлагаются различные варианты моделирования пластичности. Как правило, для точного моделирования материалов проводятся соответствующие испытания.

Разные строительные материалы характеризуются разным поведением/диаграммами деформирования при одном и том же режиме нагружения. Более традиционные строительные материалы, такие как бетон при растяжении, стекломасса и сплавы, характеризуются адекватными линейными зависимостями между напряжением и деформацией до начала текучести (точка на диаграмме, до наступления которой материалы восстанавливают свою первоначальную форму при снятии нагрузки), в то время как другие более современные материалы (например, резины, полимеры) характеризуются нелинейными зависимостями между напряжением и деформацией сразу же после внешнего нагружения.

Кроме того, даже в пластической области (область, в которой даже после снятия нагрузки остаются некоторые остаточные деформации) отмечен различный характер изменения диаграмм напряжение-деформация. Хрупкие материалы, как правило, ломаются (разрушаются) вскоре после начала текучести или даже при достижении предела текучести, в то время как сплавы и различные марки стали могут значительно пластически деформироваться до разрушения. Разумеется, характеристики каждого материала должны выбираться на основе требований к условиям эксплуатации и конструкции.

Для моделирования поведения материала, как правило, в результате испытаний получают кривые напряжение-деформация. Тип проводимого испытания должен соответствовать типу нагружения, который материал будет испытывать во время эксплуатации. Соответствующим тестом, который направлен на получения данных для построения кривой напряжение-деформация, является одноосное испытание на растяжение. Типичная диаграмма напряжение-деформация пластичной стали показана ниже на рисунке. Напряжение и деформация, показанные на этом графике, называются соответственно условным напряжением и условной деформацией. Они устанавливают взаимосвязь текущего состояния стального образца с его первоначальным недеформированным естественным состоянием (через начальное поперечное сечение и начальную длину).

Хорошо виден предел текучести, а также пластическая область и точка разрыва шейки образца (когда ломается образец).

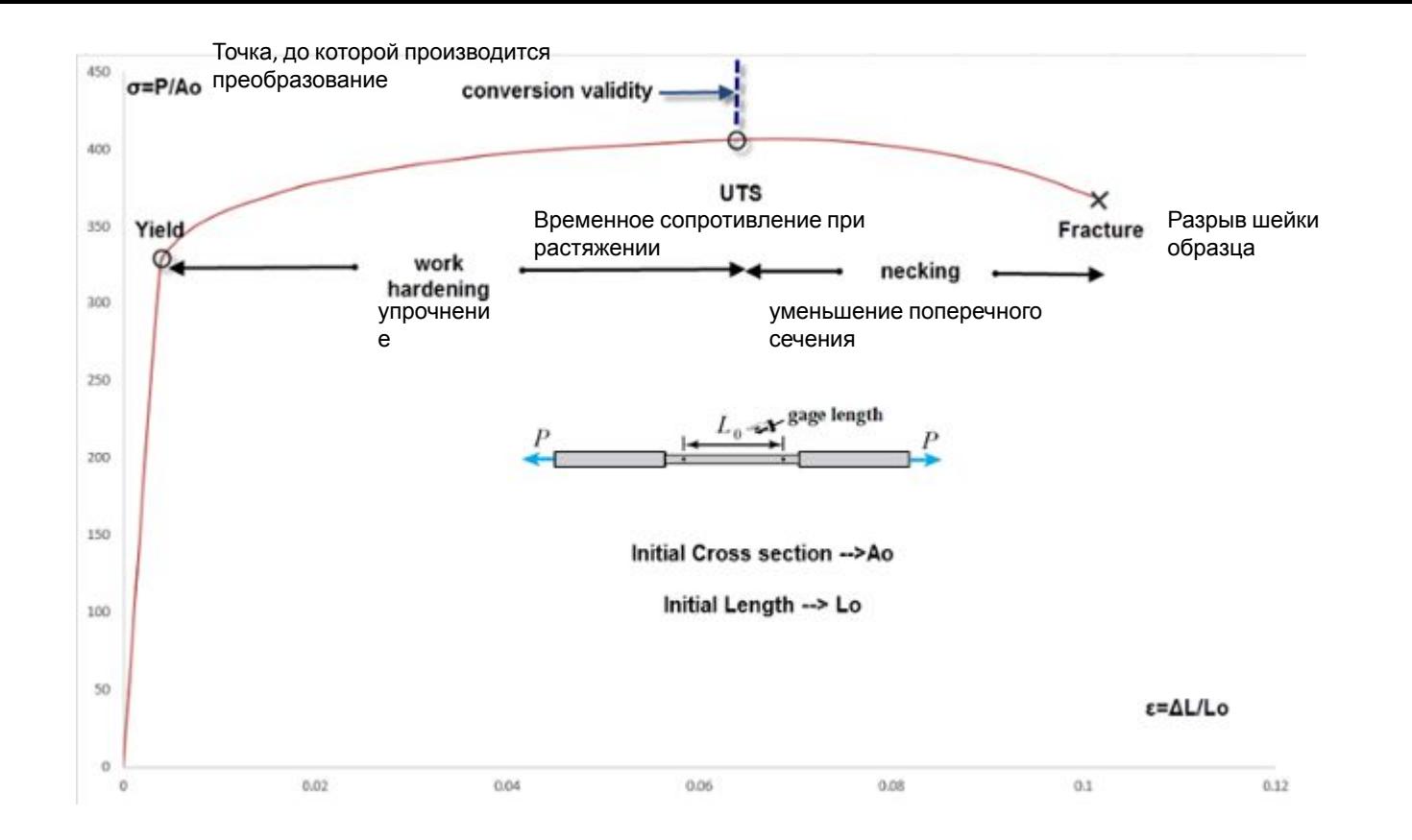

В пластической области можно выделить две зоны: зону упрочнения и зону образования шейки. Эти две области разделены точкой Временного сопротивления материала при растяжении (UTS), которая представляет собой максимальное напряжение растяжения, которое может выдержать образец. В Abaqus (как и в большинстве программ, основанных на МКЭ) соответствующие данные по диаграмме напряжения-деформация должны быть введены как истинное напряжение и истинная деформация (которое показывает взаимосвязь текущего деформированного состояния материала с историей ранее достигнутых состояний, а не с начальным недеформированным состоянием).

Для преобразования этих данных существуют аналитические уравнения. Помимо этого, Abaqus предлагает дополнительные инструменты для автоматизации этих преобразований, а также расчета определенных свойств материала непосредственно из набора тестовых данных. Аналитические уравнения для преобразования условного напряжения/деформации в истинное напряжение/деформацию могут использоваться только до точки UTS (участок, где допустимы преобразования, показан на рисунке). В следующей за ней области образования шейки /necking/ использование этих уравнений запрещается.

Аналитические уравнения для преобразования условных /engineering/ напряжения-деформации в истинное напряжение-деформацию

 $\sigma_{true} = \sigma_{engineering} * (1 + \varepsilon_{engineering})$  $\varepsilon_{true} = \ln(1 + \varepsilon_{engineering})$ 

Где *σtrue* – истинное напряжение; *εtrue* – истинная деформация.

В Abaqus для преобразования инженерных данных в истинные требуются следующие действия (при условии, что данные по условным напряжениям-деформациям задаются в виде файла \*.txt).

 $\ddot{Q}$ 

1. Вызов инструмента material Calibration /калибровка материала/

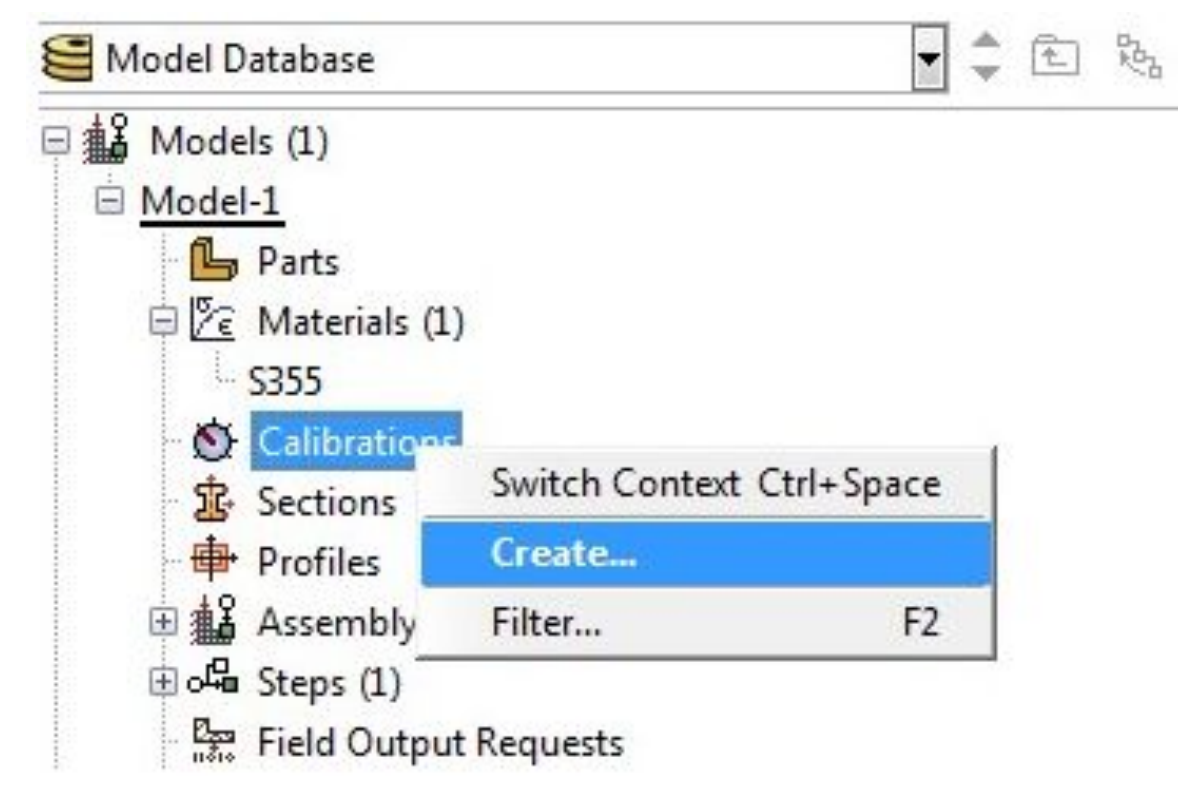

2. Создание нового набора данных, который будет использоваться в целях последующего импорта

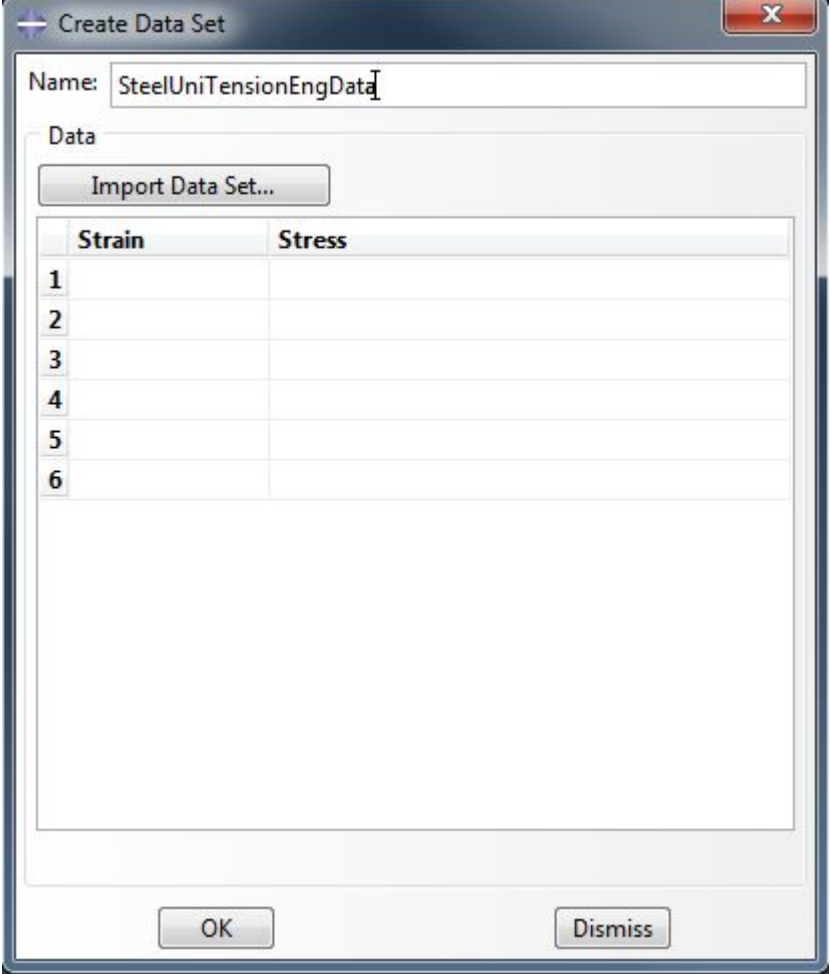

## 3. Считывание данных из текстового файла

Обзор и импорт набора данных (из \*.txt - файла), при этом необходимо назначить правильные поля для напряжения-деформации и выбрать

### нужный

**характер набора данных (в нашем случае это** nominal /номинальные, т.е. условные/ данные).<br>В Read Data From Text File

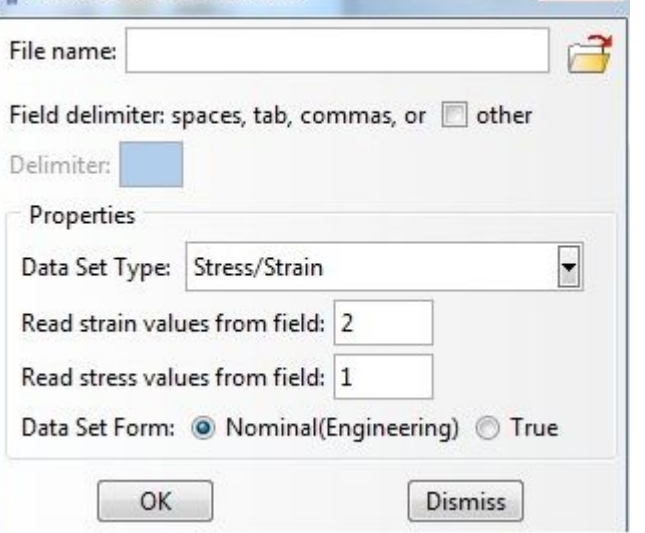

4. Process Dataset /Обработка набора данных/

После импорта условных данных Abaqus отображает данные. Далее нужно кликнуть правой кнопкой мыши по соответствующему набору данных /data

set/ и выбрать process /обработка/.

Calibration-1

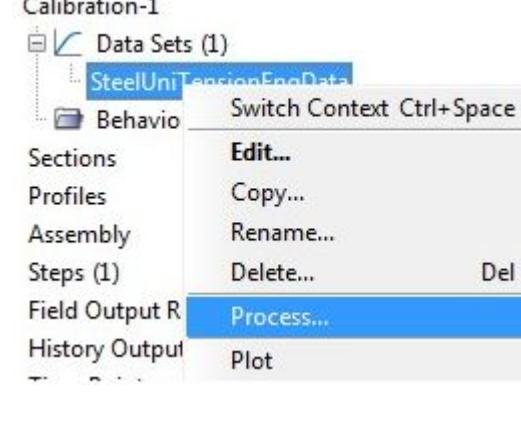

## 5. Преобразование Условных данных /Engineerind Data/ в Истинные данные /True Data/

Мы выбираем преобразование /convert/ в качестве операции (преобразование из условных данных в истинные данные) и Abaqus создает преобразованный набор данных после выбора настроек, показанных справа. Также можно вывести данную информацию в Abaqus в виде графика

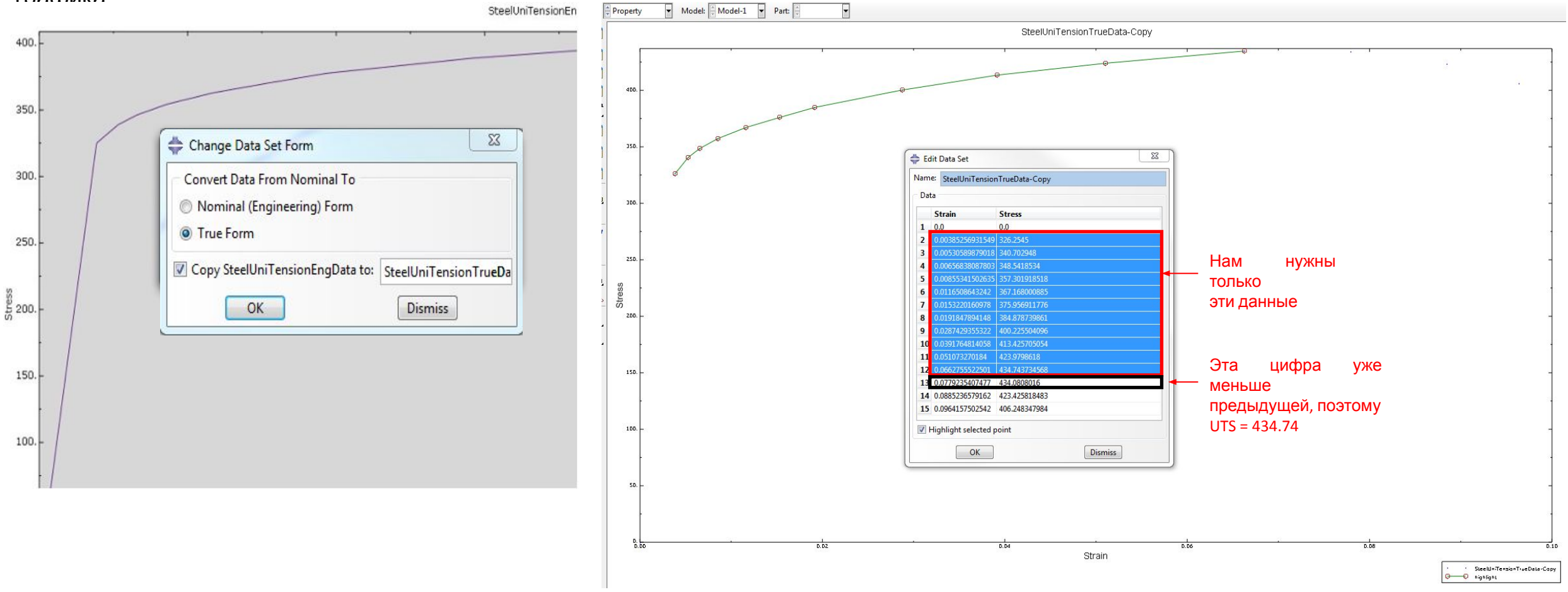

На рисунке ниже показаны две кривые напряжение-деформация (условная и истинная):

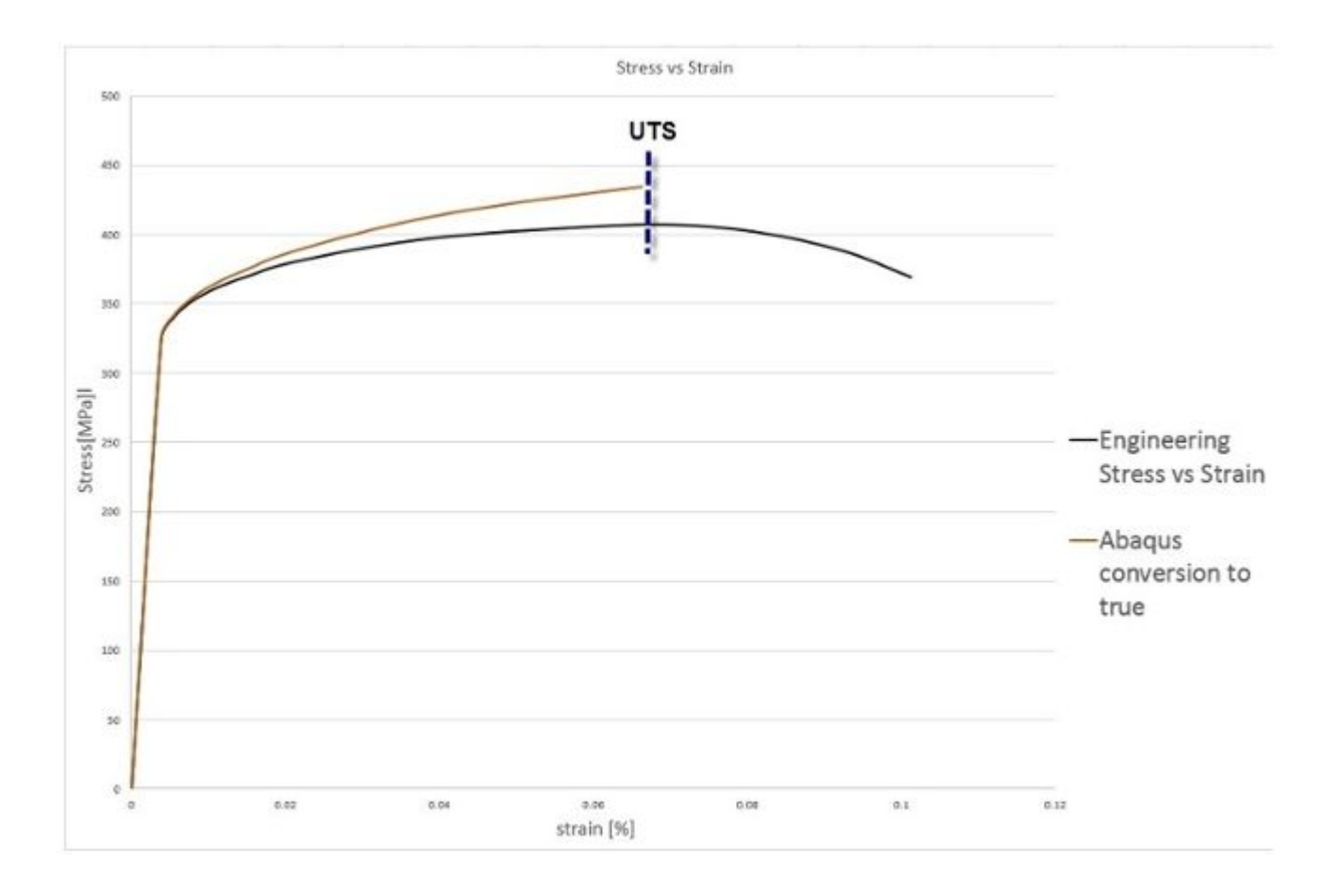

## **Важная информация 1:**

Поскольку в этой статье особое внимание уделяется представлению упомянутых выше аналитических уравнений, еще раз напомним, что эти уравнения являются действительными до точки UTS. Вот почему преобразование данных в Abaqus показано только до этой точки. Полное преобразование соответствующих данных до разрушения материала может быть легко выполнено комплексом Abaqus при условии, что во время соответствующего испытания на разрыв было проведено измерение мгновенной площади поперечного сечения образца для получения значимой зависимости условного напряжения от деформации от точки Временного сопротивления при растяжении /UFS/ до точки разрыва шейки. Данная процедура в Abaqus аналогична той, что уже описана.

### **Важная информация 2:**

Для того чтобы включить пластичность в Abaqus, точки диаграммы напряжение-деформация за пределами предела текучести, должны быть введены в виде истинного напряжения и логарифмической пластической деформации.

Логарифмическая пластическая деформация, необходимая для ввода в программу Abaqus, может быть рассчитана с помощью приведенного ниже уравнения:

 $\varepsilon_{ln}^{plastic} = \ln\left(1 + \varepsilon_{eng}\right) - \frac{\sigma_{true}}{Emodulus}$ 

Где  $\varepsilon_{ln}^{plastic}$  — логарифмическая пластическая деформация.  $ln(1 + \varepsilon_{eng})$  - полная истинная деформация.  $\frac{\sigma_{true}}{E_{modulus}}$  — упругая деформация (часть деформации, исчезающая после снатия нагрузки).  $E_{modulus}$  — модуль Юнга.

Первая точка данных всегда должна соответствовать пределу текучести (yield stress /предел текучести/, logarithmic plastic strain /логарифмическая пластическая деформация/ = 0), а следующие за ними strains /деформации/ могут быть рассчитаны на основе приведенного выше уравнения. В прикладываемом файле Excel в качестве примера приведены тестовые данные. Таким образом, после конвертации, в Abaqus должны быть введены следующие данные (выделены красным):

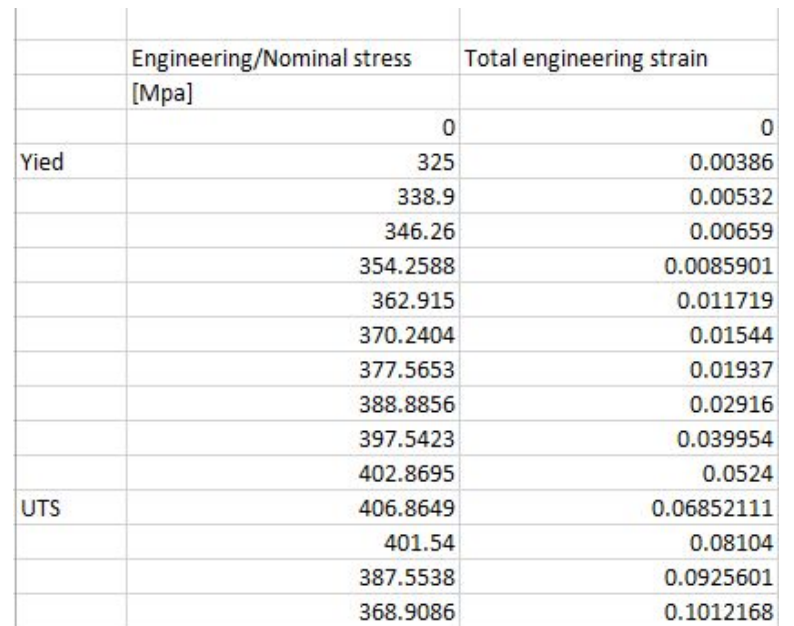

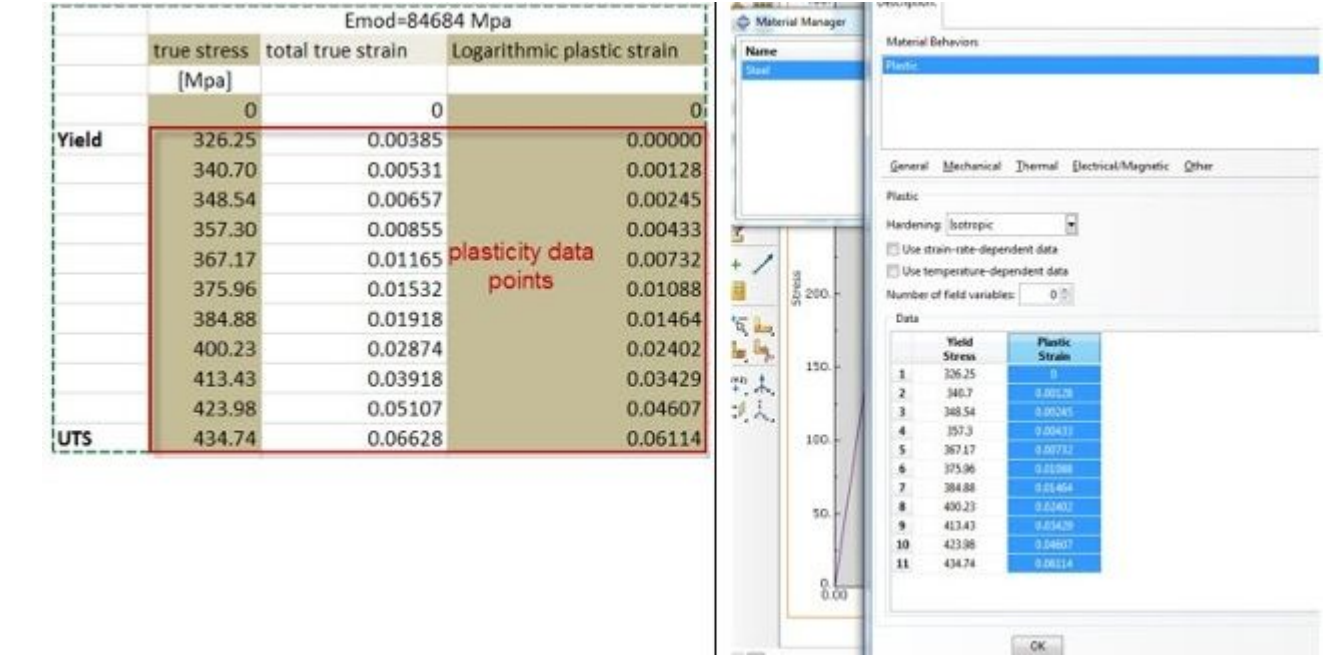